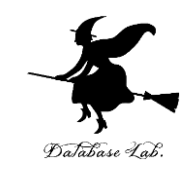

1

# ue-9. アセットの使用

#### (Unreal Engine 5 入門)

#### [URL:https://www.kkaneko.jp/de/ue/index.html](https://www.kkaneko.jp/de/ue/index.html)

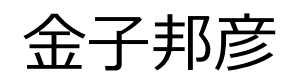

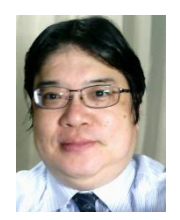

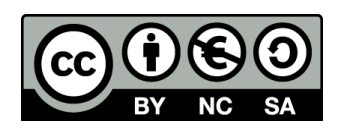

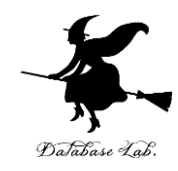

#### **モードの切り替え**

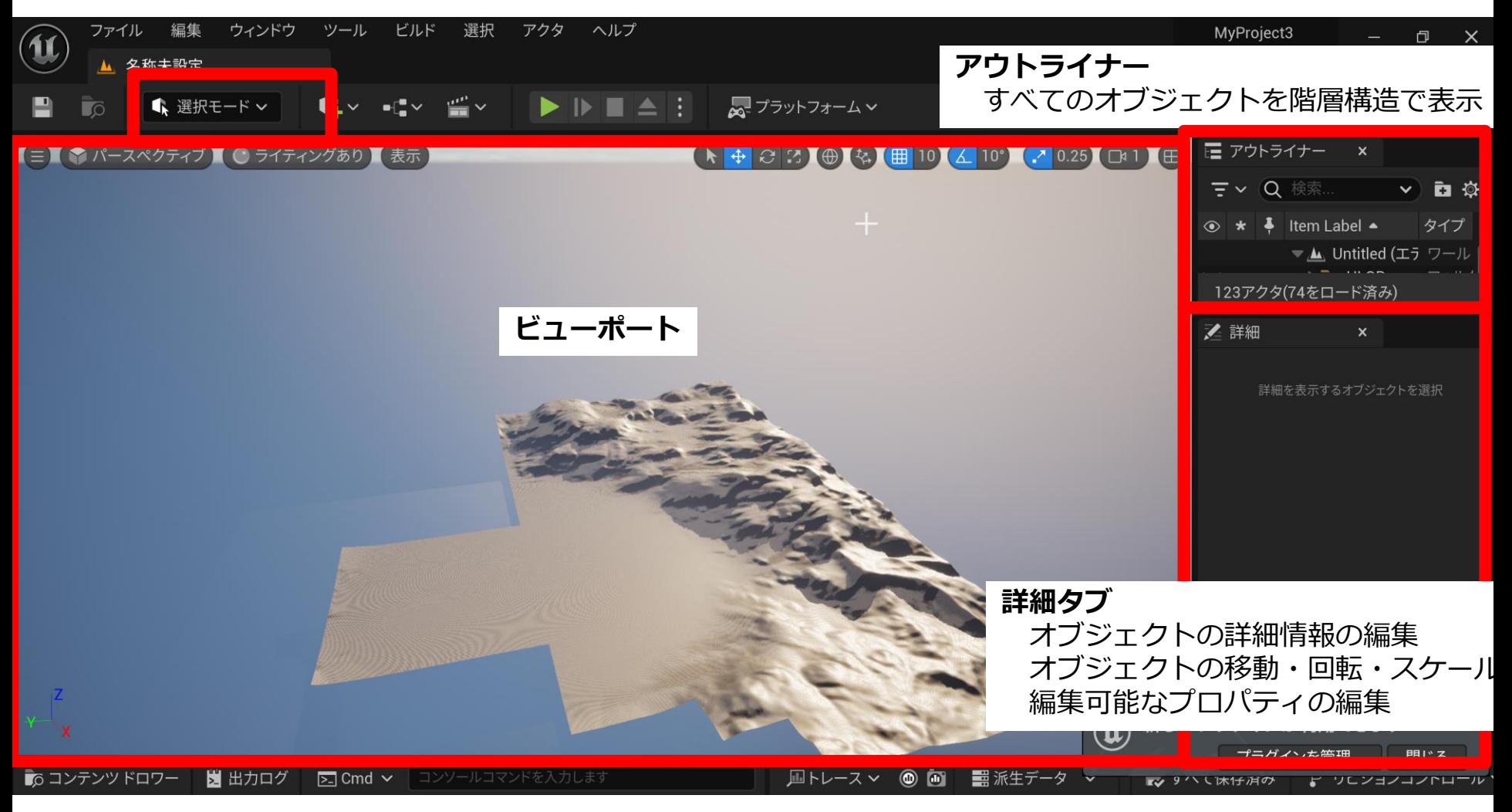

#### アセット配布サイトの例

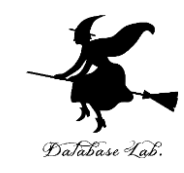

#### <https://www.mixamo.com/>

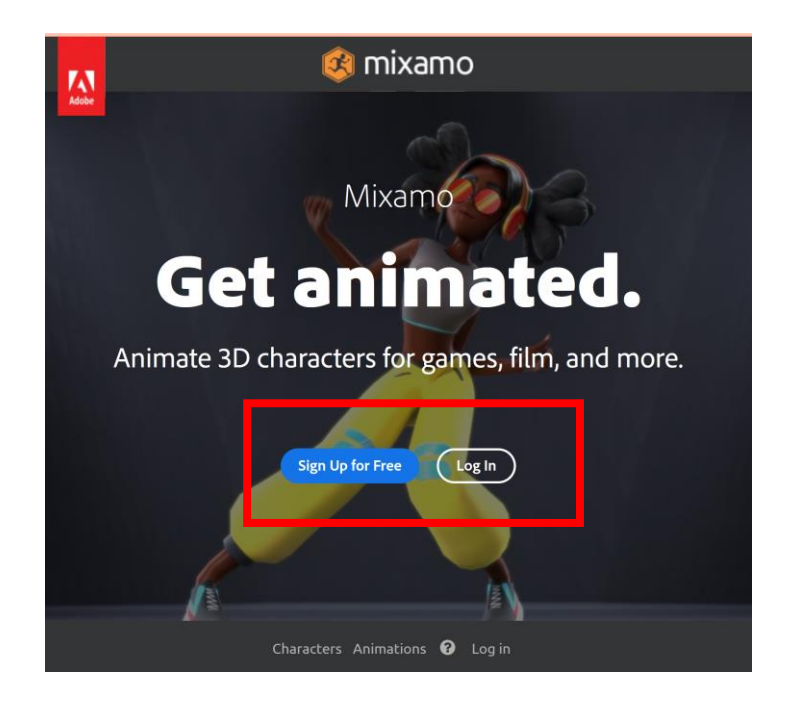

### • **利用登録**には,次の情報が必要 **氏名**,**メールアドレス**,**生年月日,国**

※ **Google アカウント**を持っている場合には, そちらを使うこともできる.

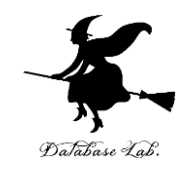

# キャラクタのインポート

### 「Characters」を選ぶ

#### <https://www.mixamo.com/>

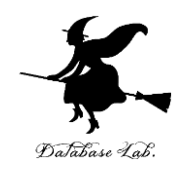

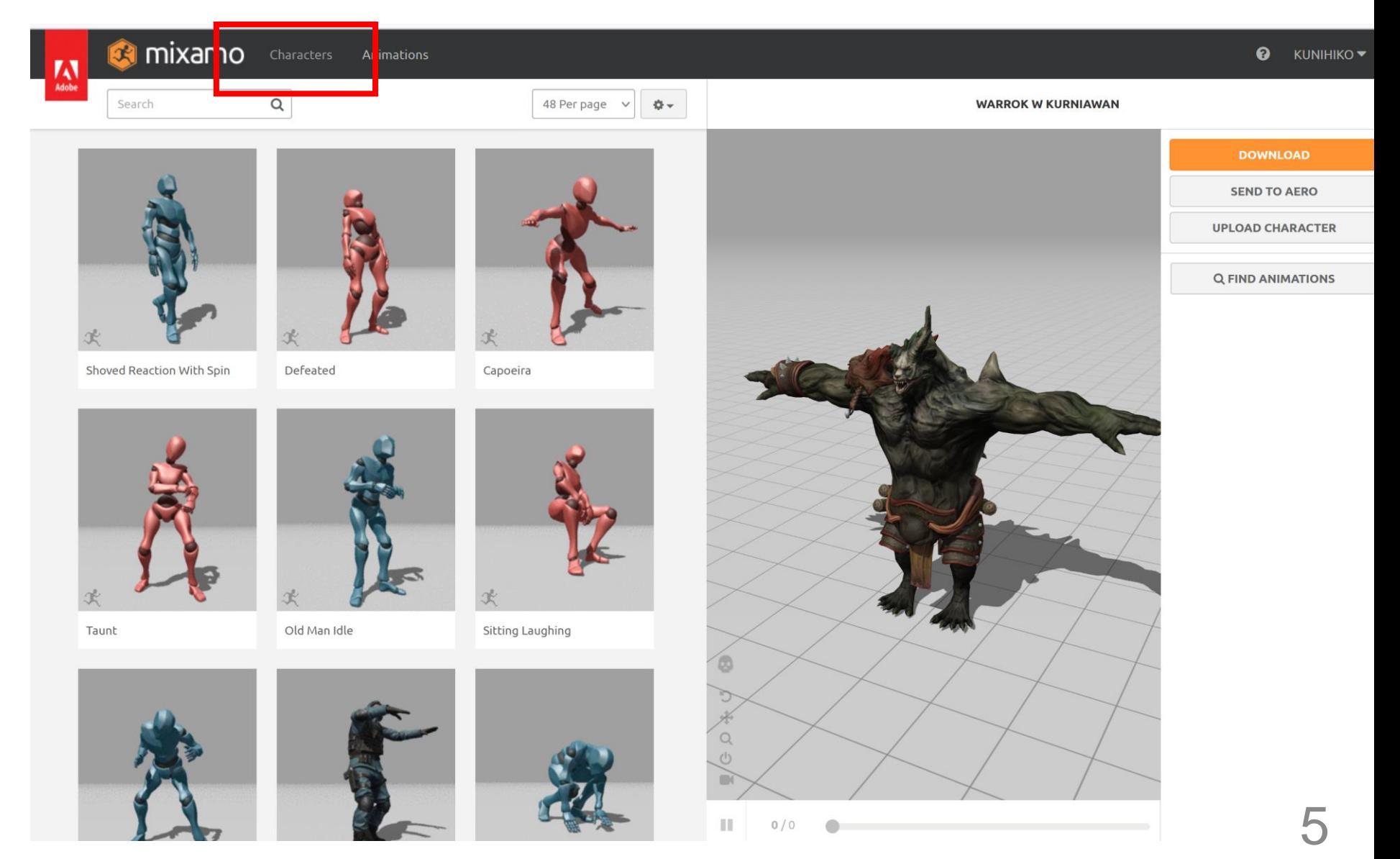

#### ② キャラクタを選択し, 「DOWNLOAD」をク \_ $\blacktriangleright$ リック Database Lab.

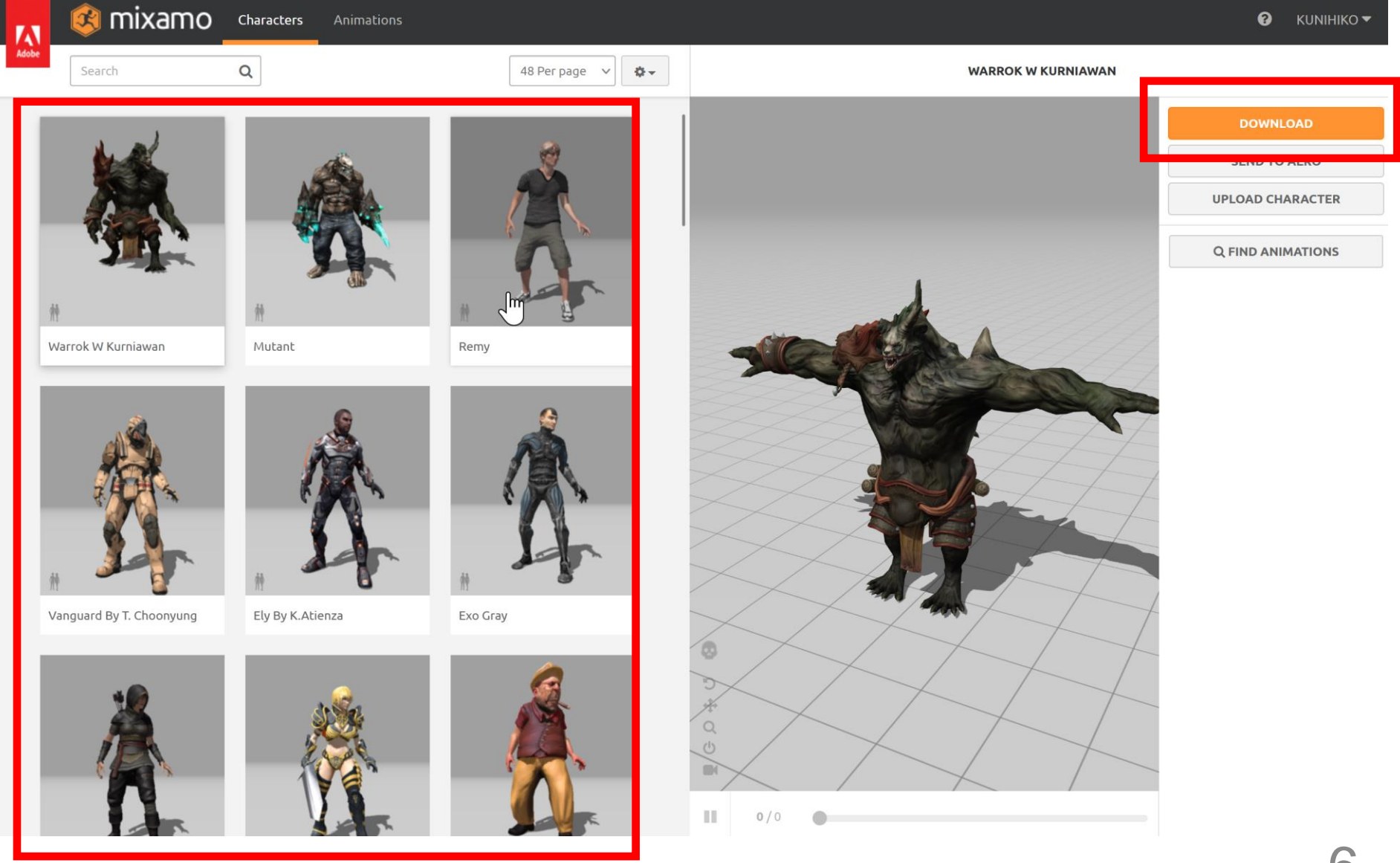

#### ③ フォーマット(Format)を選び, 「DOWNLOAD」をクリック

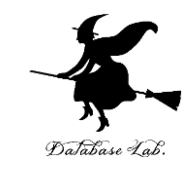

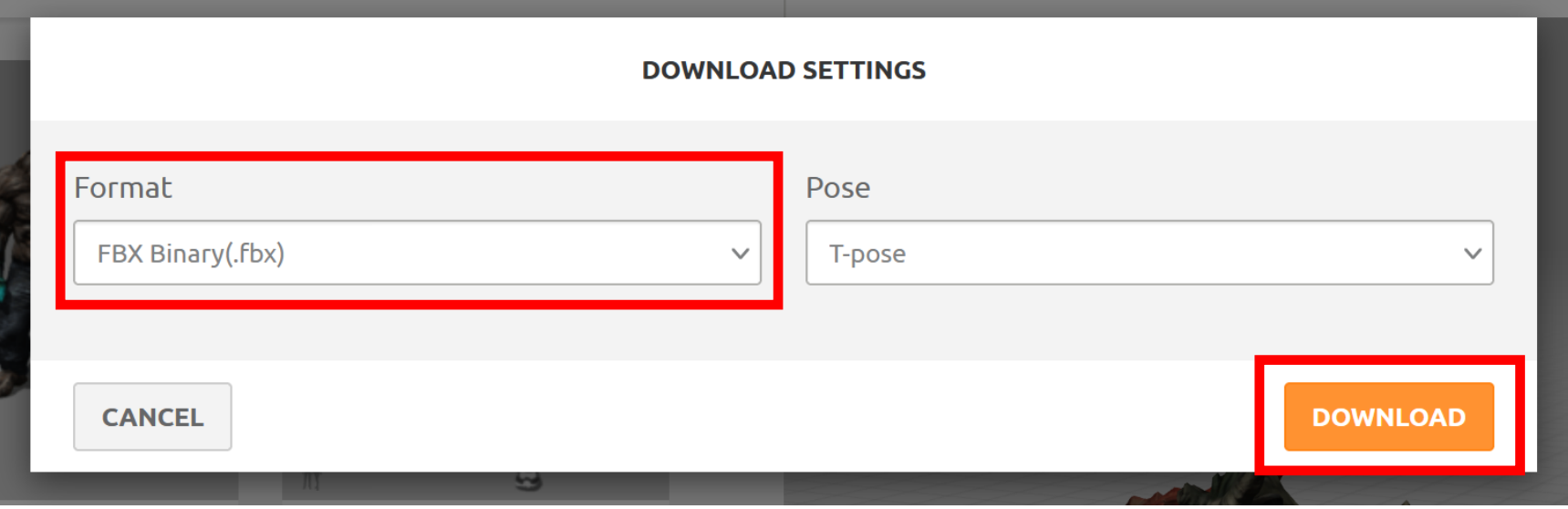

#### ここでは、フォーマットは、既定(デフォルト) の「**FBX Binary(.fbx)**」を選んでいる

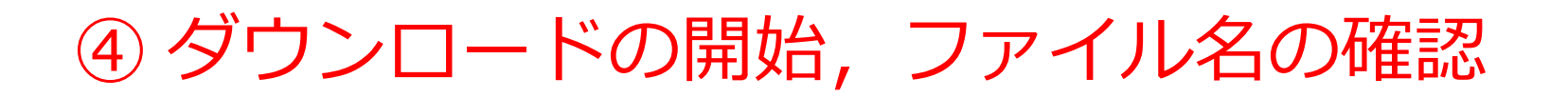

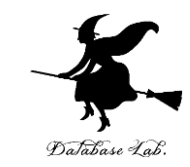

Warrok W Kurniawan fbx

完了しました - 11.5 MB

すべてのダウンロード履歴を表示(S)

#### ※ 使用しているWebブラウザの種類によって, 表示が違うことがある

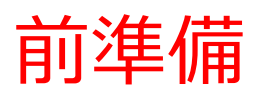

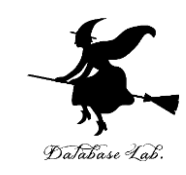

9

① Unreal Engine 5 を起動 ② プロジェクトを作成

- ・**ゲーム**
- ・**ブランク(ここではブランクを選んでいるが何でもよい)**
- **・ブループリント (Blueprint)**

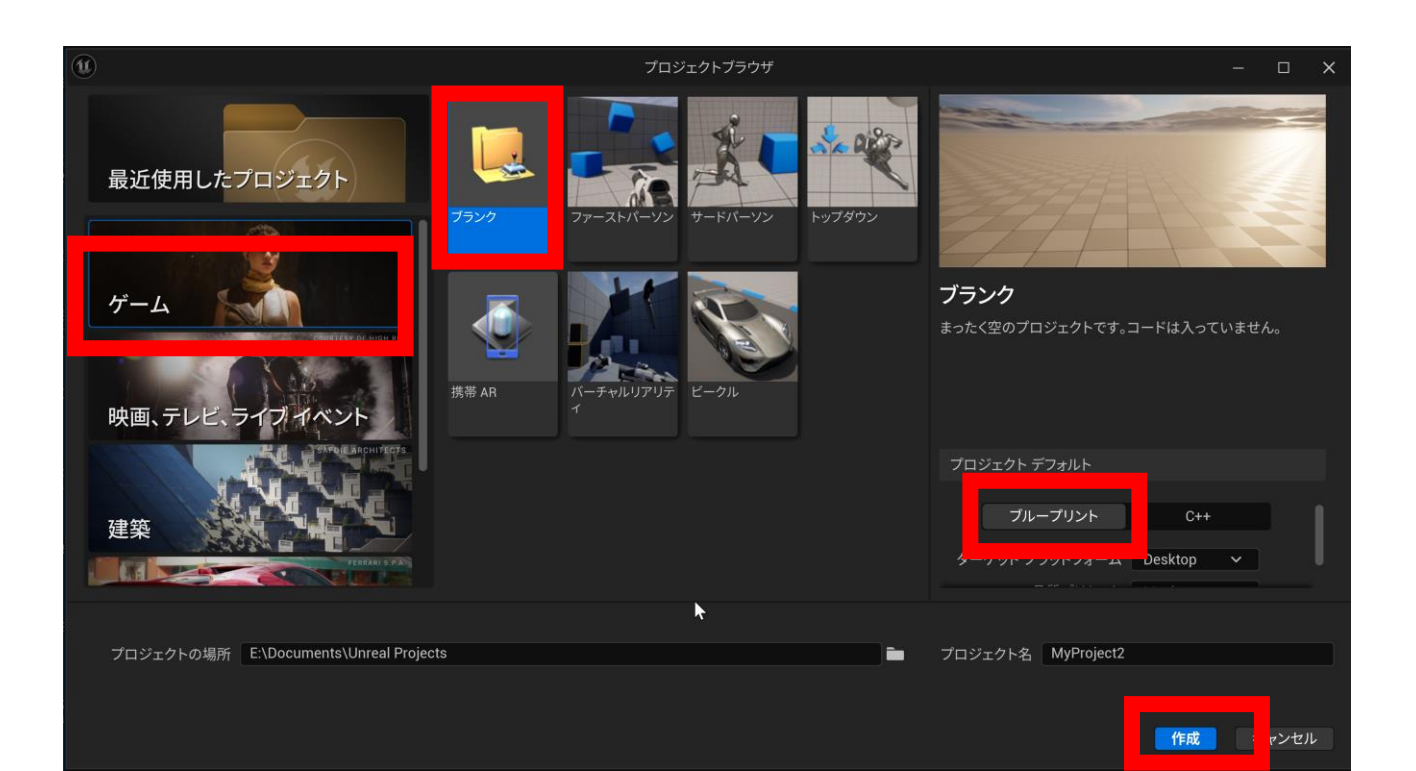

### ⑤ Unreal Engine でのインポート操作

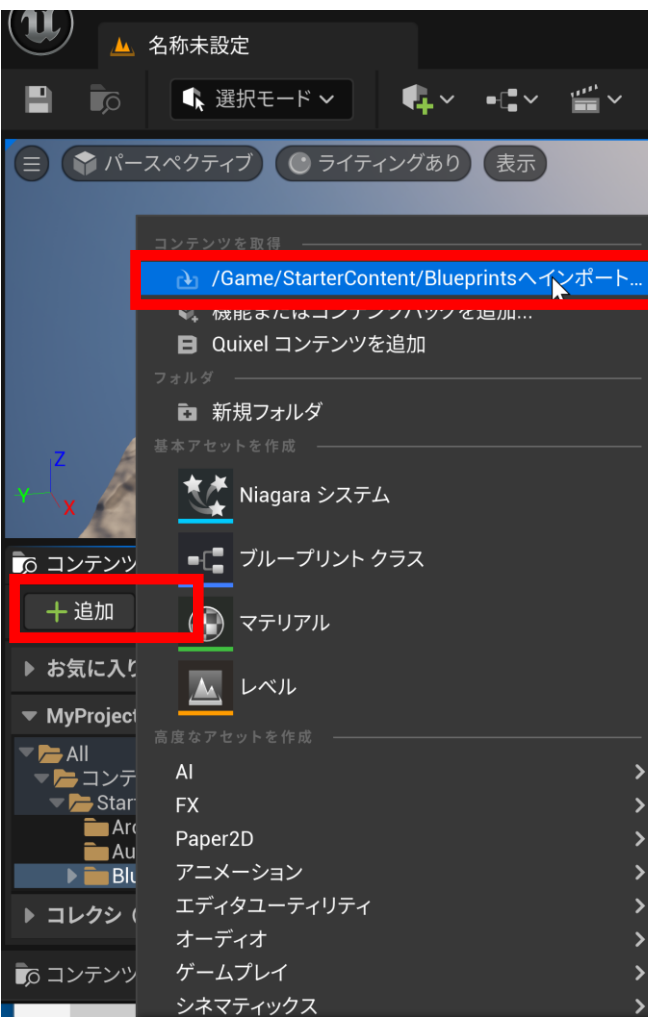

コンテンツブラウザで、

「**追加**」を選び,

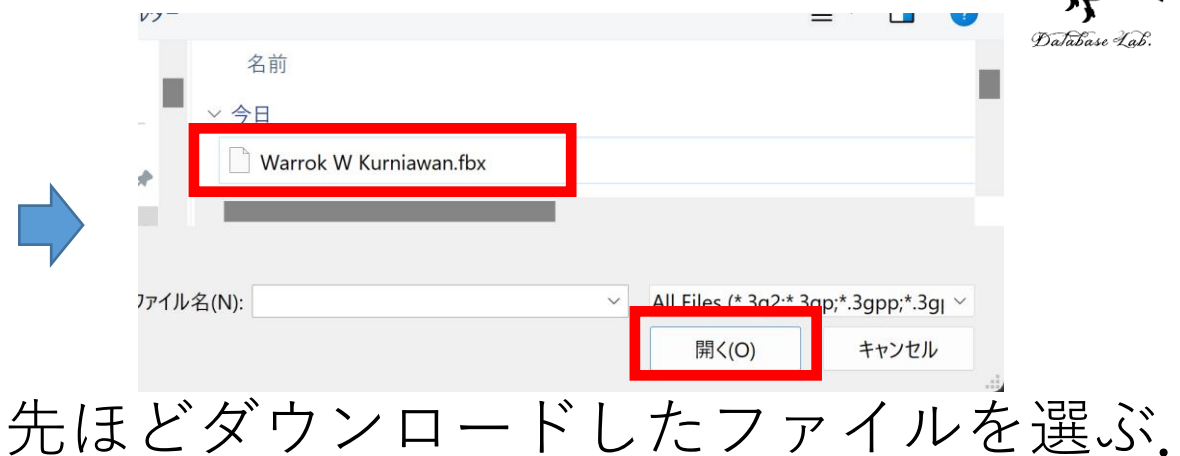

「**全ファイルをインポート**」をク リック

このFBXシーンにはスムージンググループ情報がありません。ファイルをエクスポートする前に必ずFBX Exporter プラグインの[Export Smoothi 以下のボーンがバインドポーズに不足しています: mixamorig:HeadTop\_End

\向きに置かれない場合、頂点に重みづけがされていないボーンに発生する可能性があります。 「Use T0 as ref pose」オプションを設定するか、バインドポーズにボーンを追加してスケルタルメッシュを再インポートしてください。

10 インポートのとき, 警告メッセージが出る場合があるが, 無視する. 「**/Game … インポート**」を選ぶ

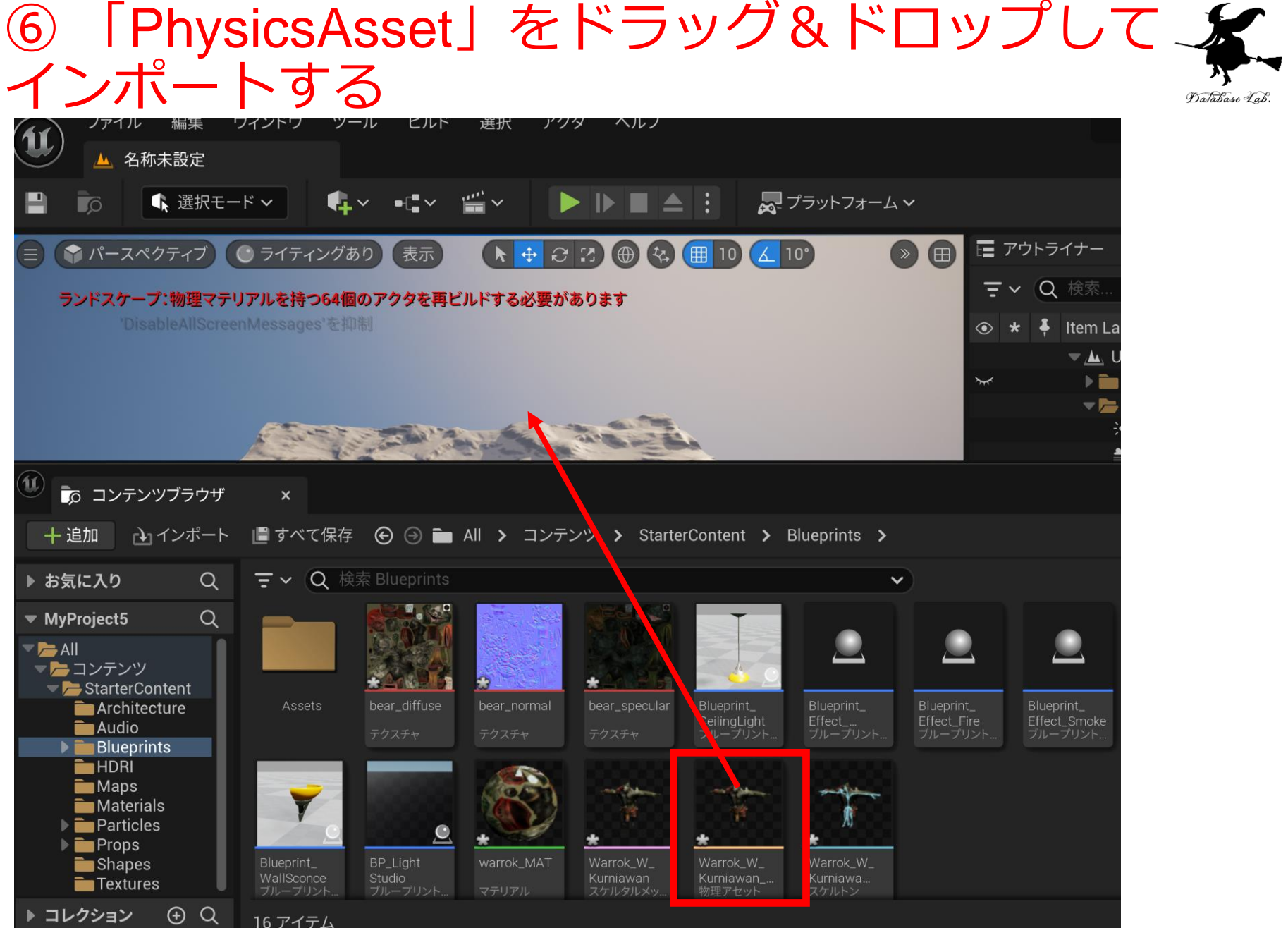

複数ある中で「PhysicsAsset(物理アセット)」を選ぶ

#### 7 インポート結果の確認

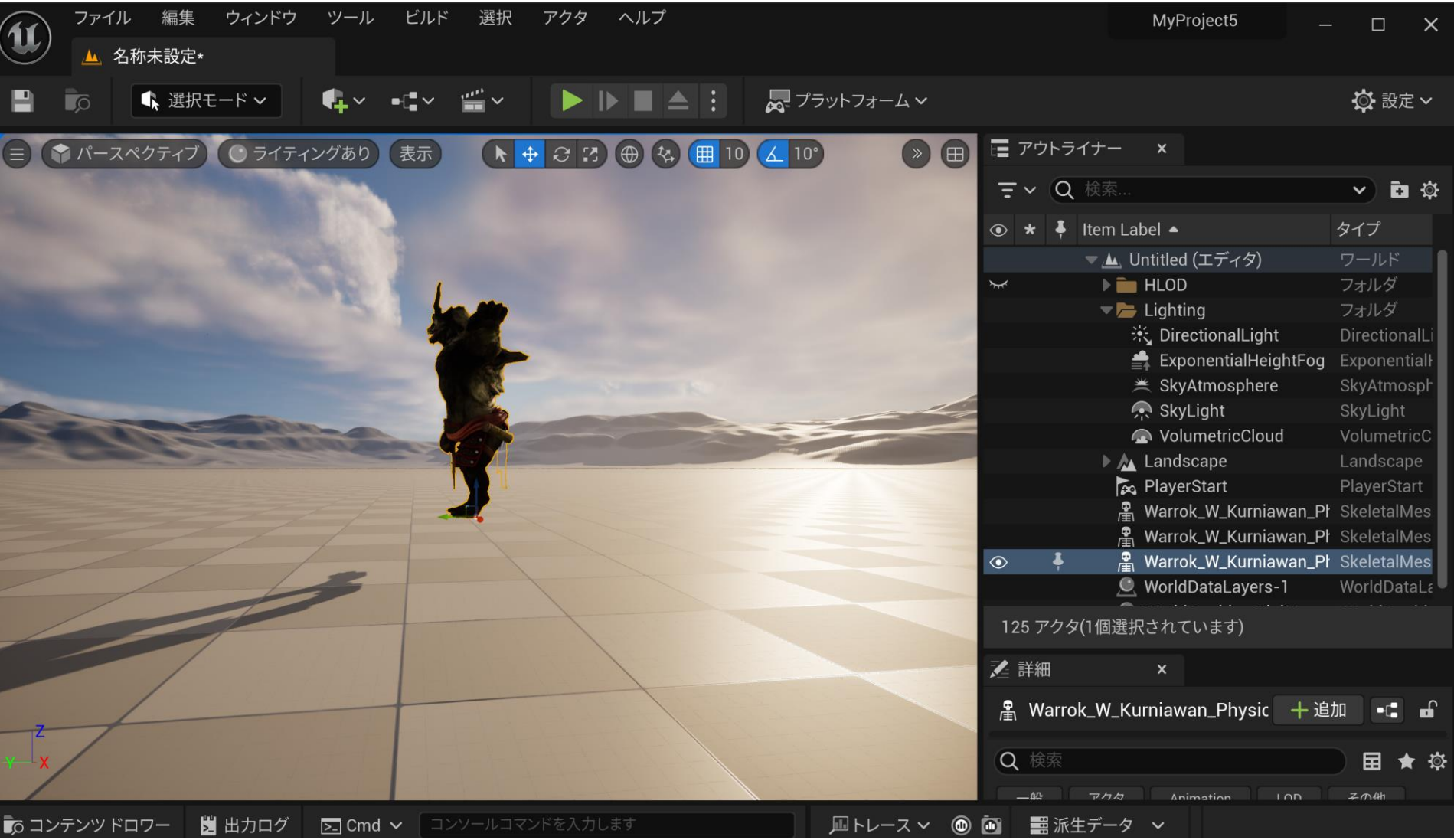

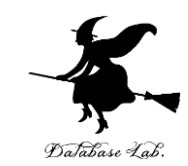

## ⑦プレイ

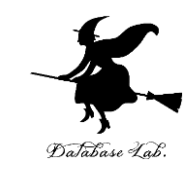

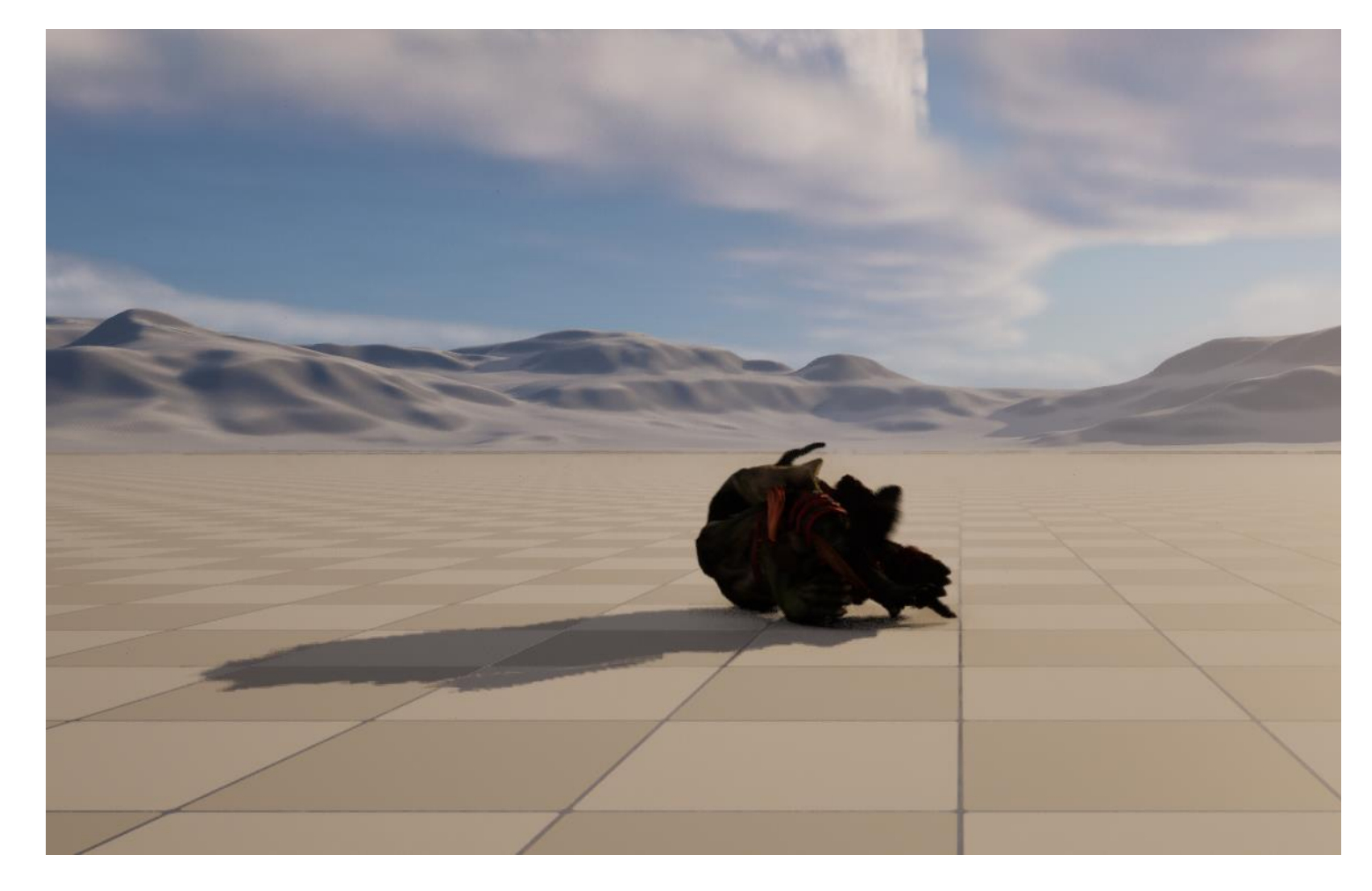

#### 重力などにより、キャラクタが転倒する

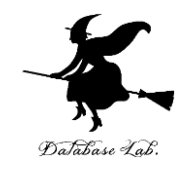

## 2 アニメーションのインポー  $\mathsf{L}$

### 「Animations」を選ぶ

#### <https://www.mixamo.com/>

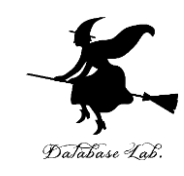

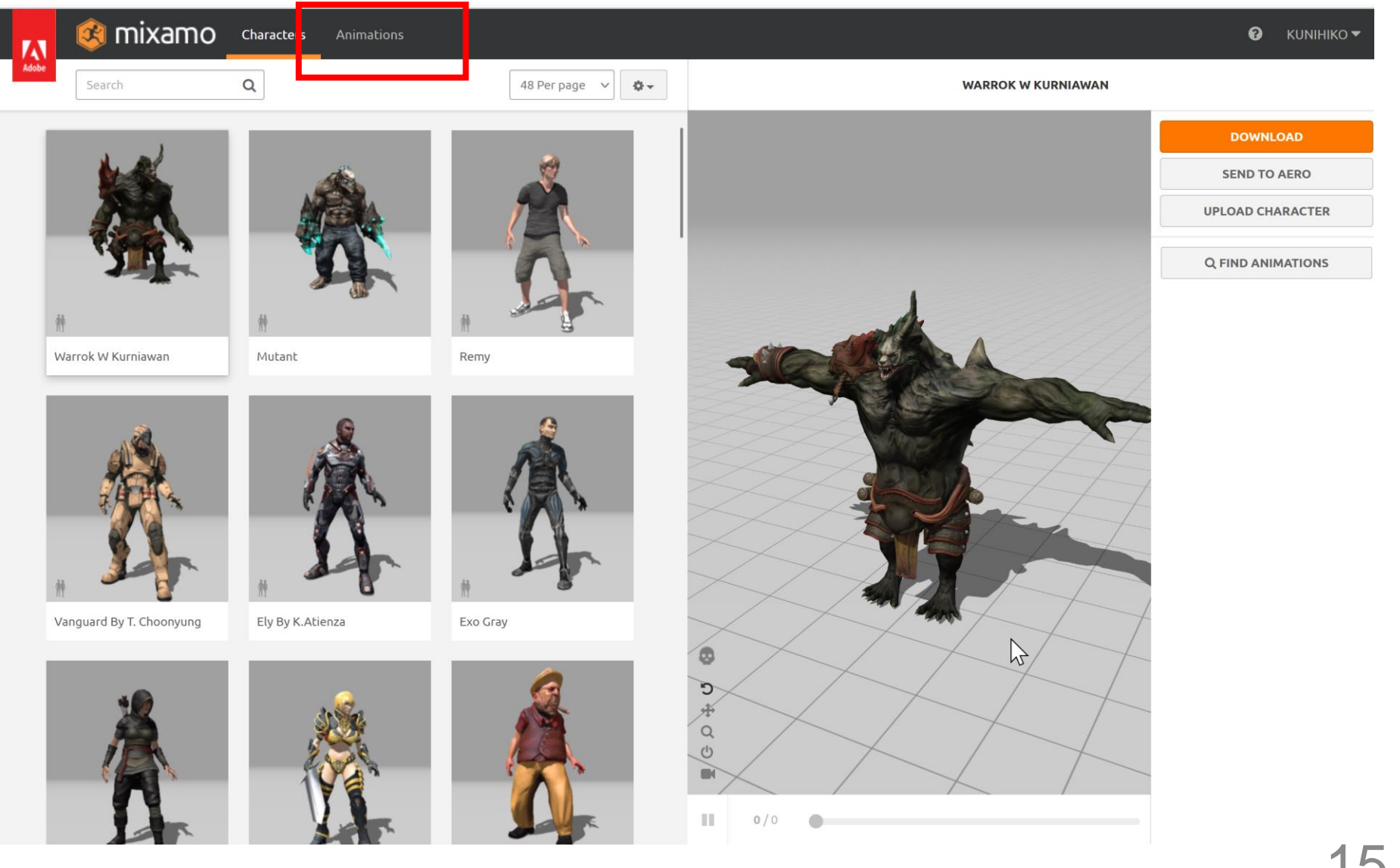

### 2動きを選択し、「DOWNLOAD」をクリック-

Database Lab.

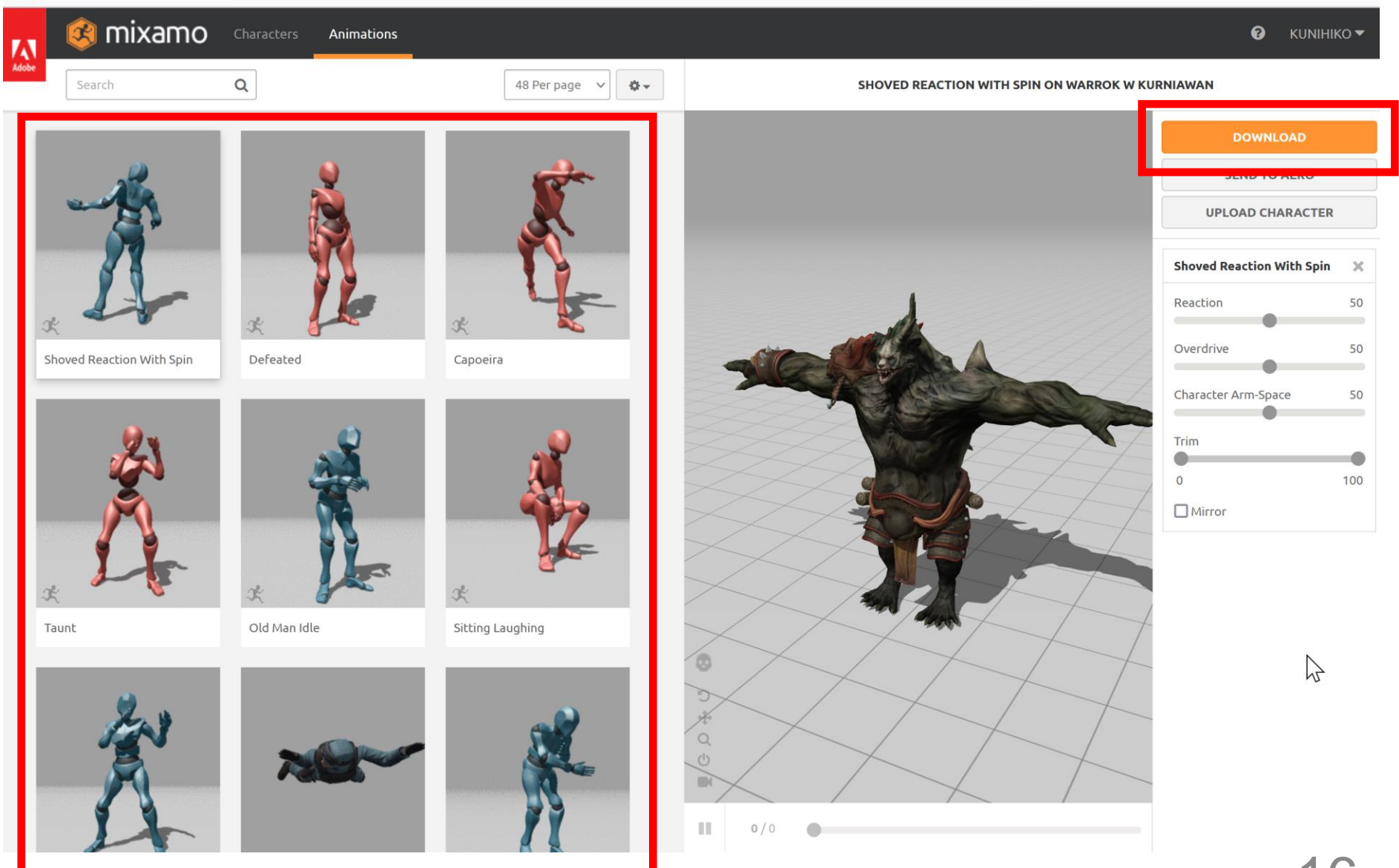

16

#### ③ フォーマット(Format)を選び, 「DOWNLOAD」をクリック

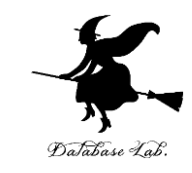

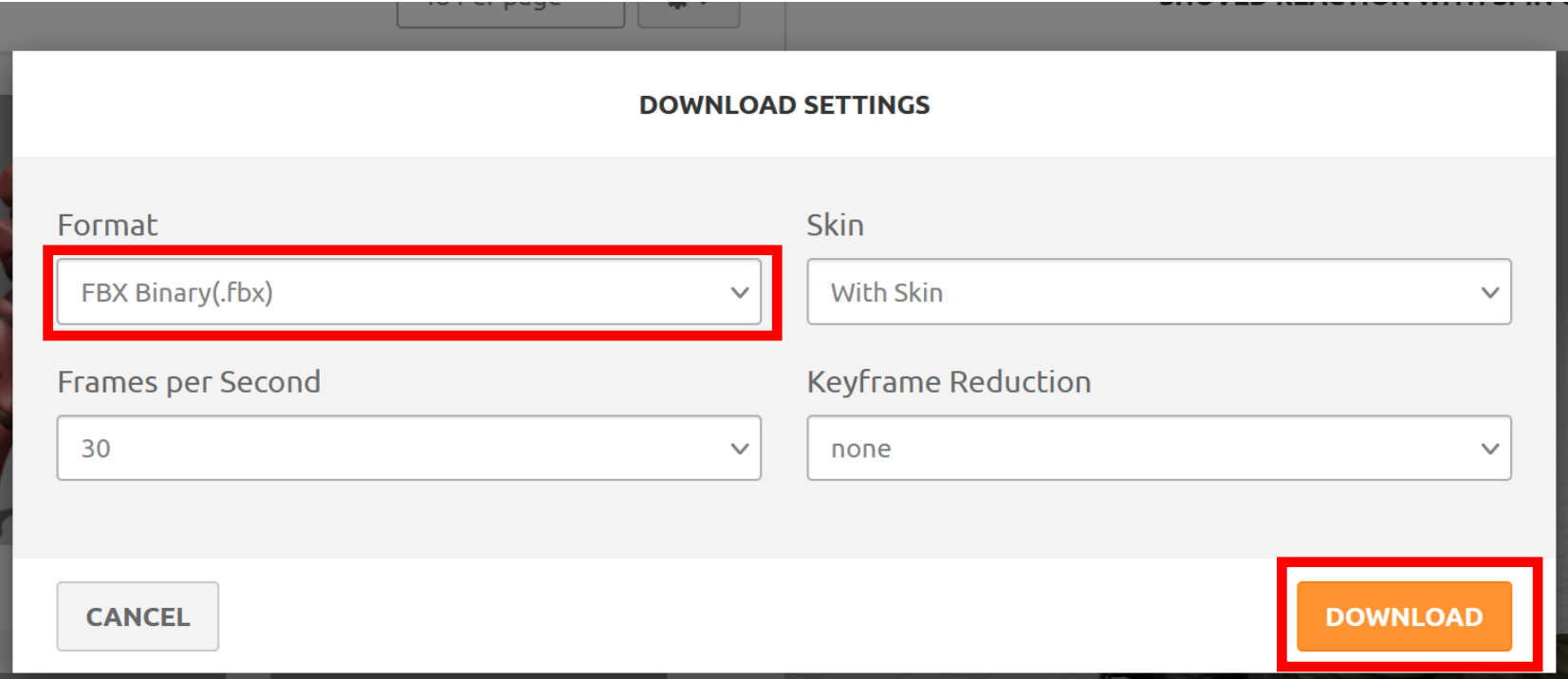

#### ここでは、フォーマットは、既定(デフォルト) の「**FBX Binary(.fbx)**」を選んでいる

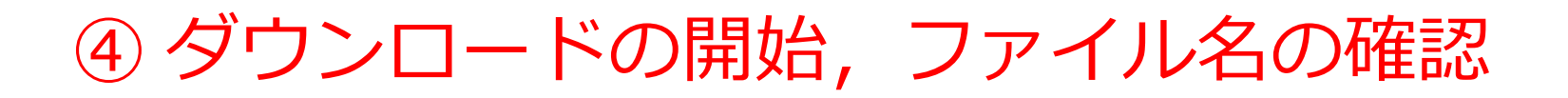

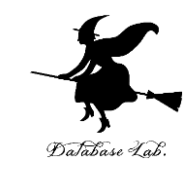

 $\times$ 

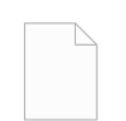

Shoved Reaction With Spin.fbx

残り14秒 - 373 KB / 11.8 MB (831 KB/秒)

#### ※ 使用しているWebブラウザの種類によって, 表示が違うことがある

### ⑤ Unreal Engine でのインポート操作

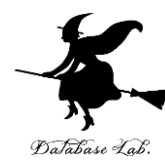

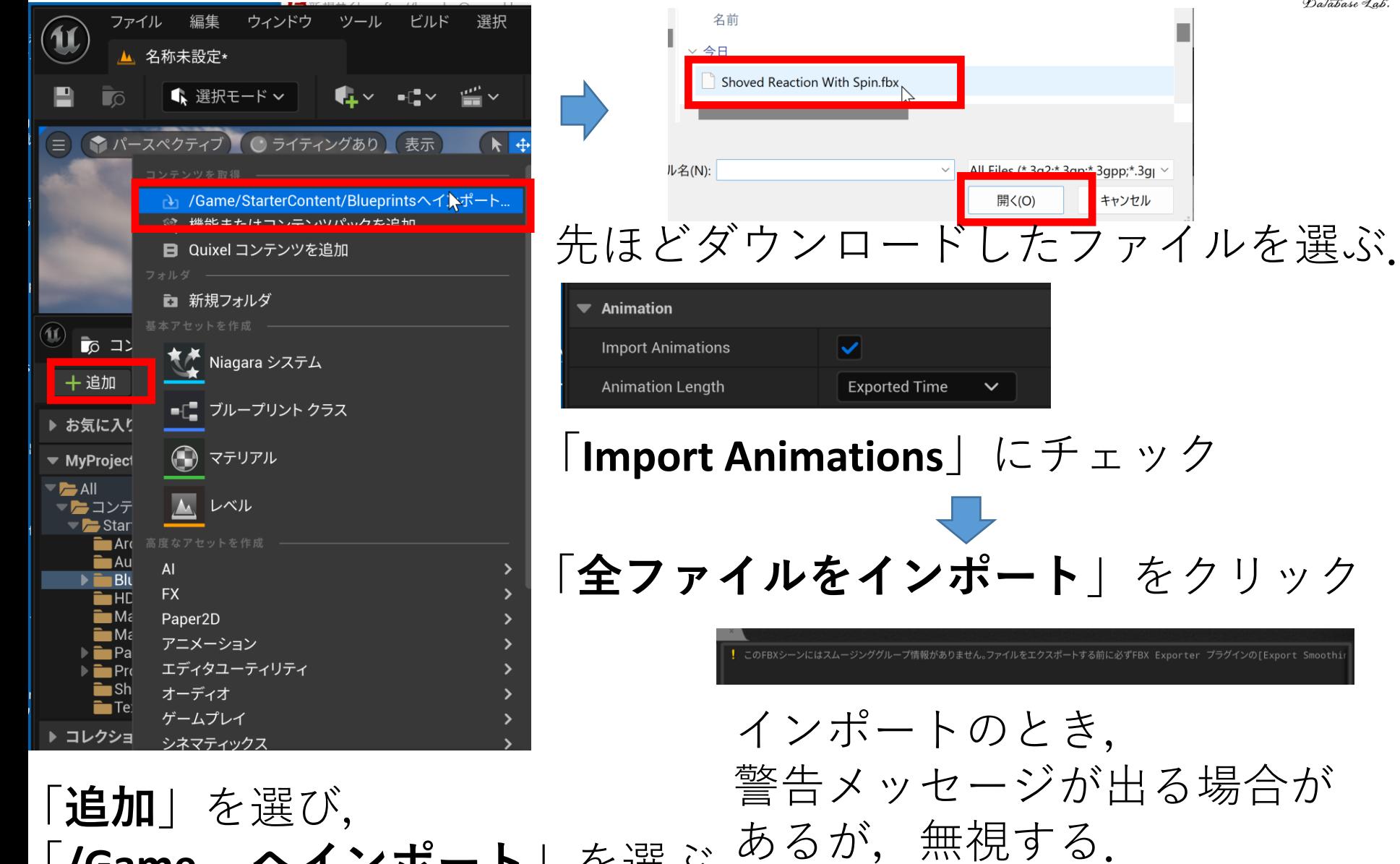

「**/Game … へインポート**」を選ぶ

19

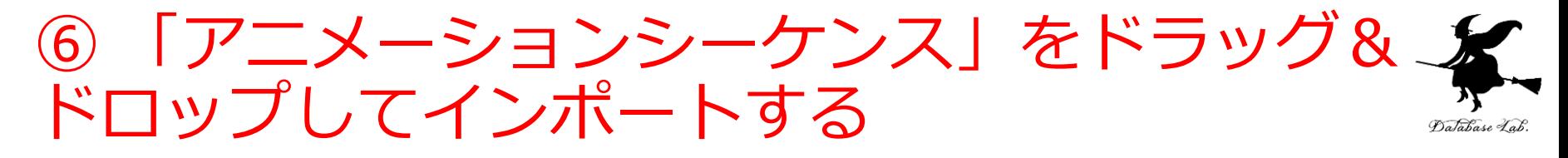

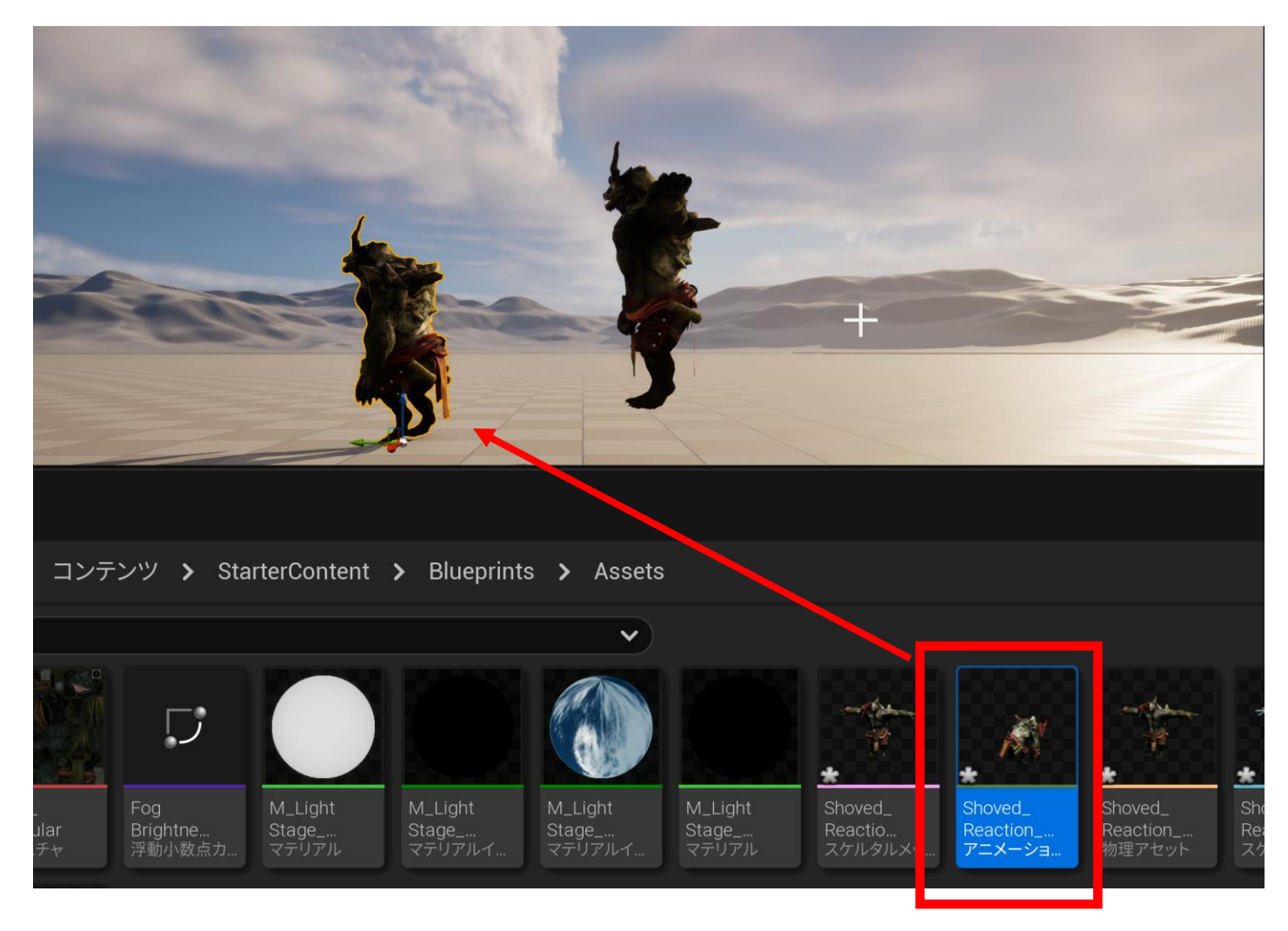

複数ある中で「アニメーションシーケンス」を選ぶ

### 7レイ

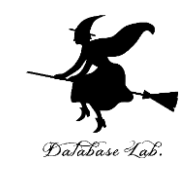

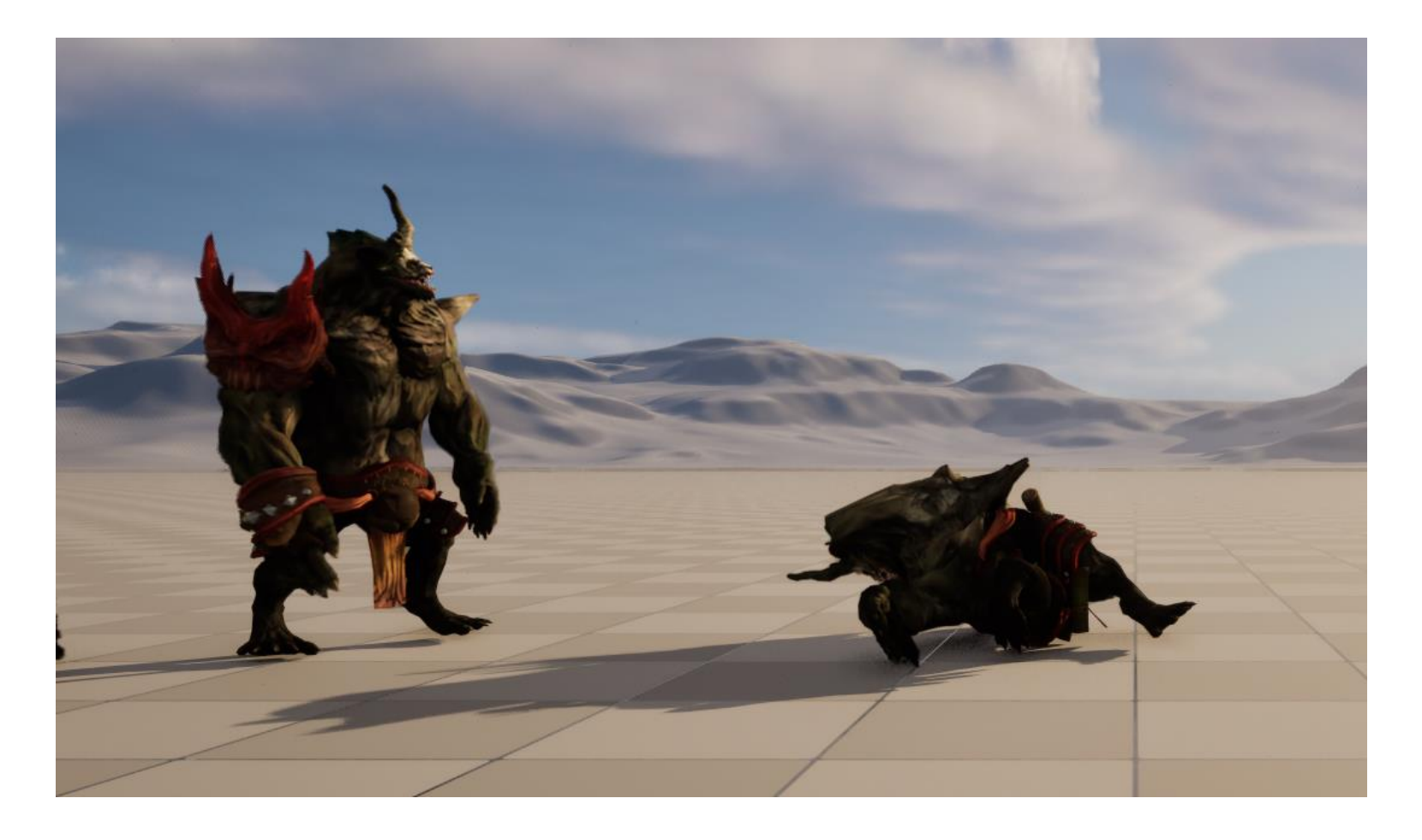

「プレイ」をクリックして確認.

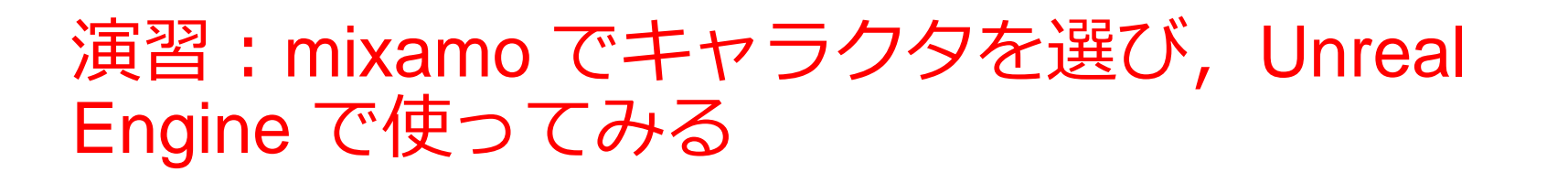

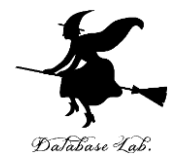

• mixamo のページを開く

<https://www.mixamo.com/>

- キャラクタを選ぶ
- 動きを選び,ダウンロードする
- ダウンロードしたファイルを Unreal Engine 4 に インポート
- 「プレイ」により動きを確認する